## **Utility Admins – Maintenance of UAO Representatives**

Once the Utility Admin reviews and approves the ISA user's request for access to PSEE, the external user will need to be associated with a utility within PSEE. When the external user is associated with a Utility Company they are then referred to as a UAO Representative. When a UAO Representative is not longer part of a Utility Company, they will also need to be unassociated.

The association action is performed by accessing the Utility Company Members Maint. page. Access to the UAO Maintenance Page is available based on privileges granted.

External user access is limited to the dashboard and functional area summary pages. External users will not have access to the project detail page and will have limited create functions within the application. These activities include viewing data for the projects related to their UAO or projects which they are assigned as a Reviewer or FYI. UAO representatives will also inherit the privilege to add a document and its description as a response to their assignment.

*NOTE: External users will be allowed to be associated to multiple UAOs and thus see information related to those UAOs. External users can have more than one ISA account.* 

## **Associate UAO and UAO Representative**

1. Click the  $\blacktriangleright$  icon to the right of your name above the main menu to go to the Admin page. You will be taken to the Administration section. If this is the only admin privilege you have, then by default you are taken to the Utility Company Maintenance Page.

> *NOTE: If you are more than a Utility Administrator, you will need to select "Utility Company Member Maint" from the Admin Menu.*

2. In the Utility Company Member Maint area, type the UAO name in the search box. Select the company from the available choice(s).

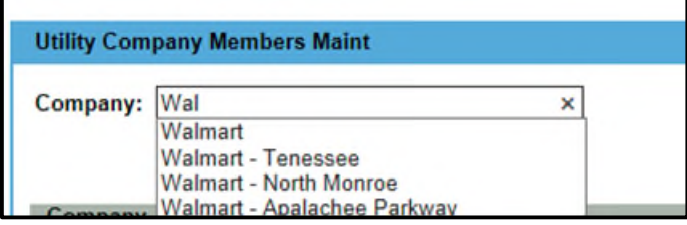

3. Click "Get The ISA Users for This Company". The first time a company is selected it will look like this.

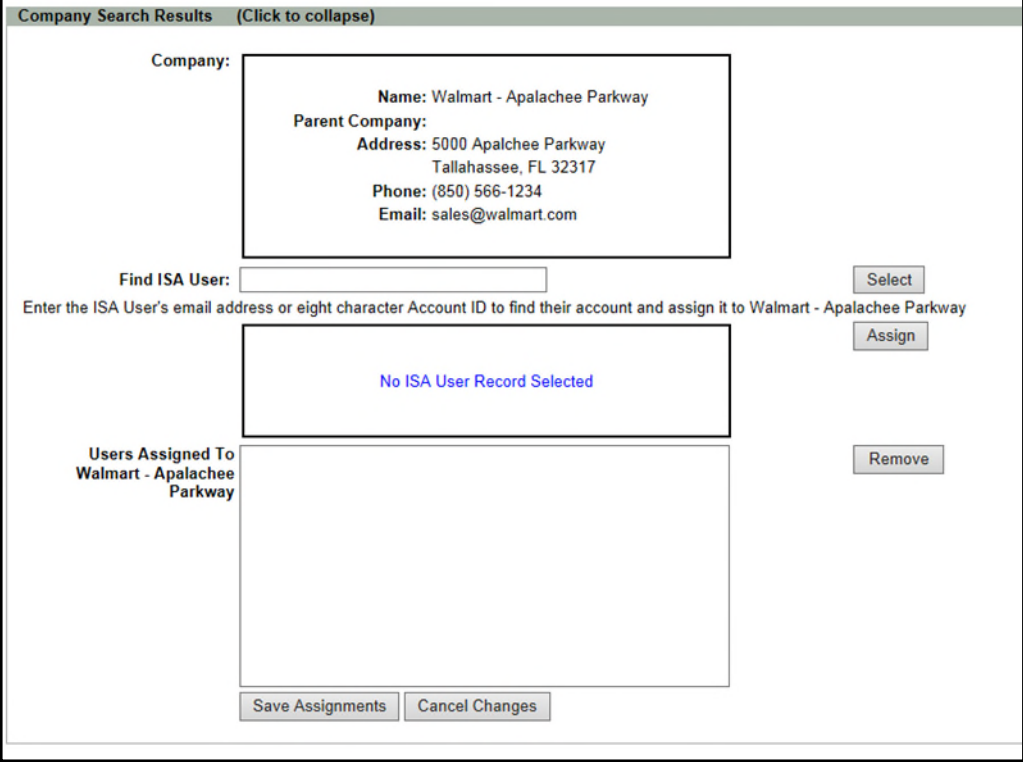

4. Enter the ISA User's email. Select the appropriate user from the available list.

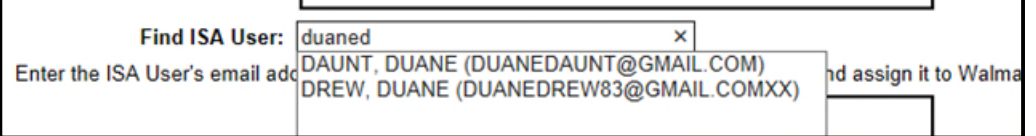

5. Next click the Select button. Verify the correct user was selected. If so, click Assign.

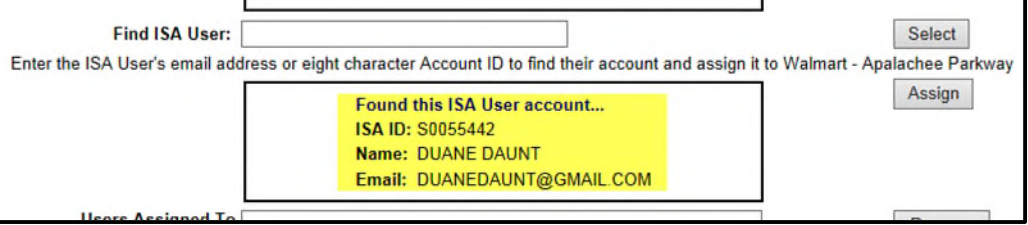

6. The user is now shown in the assigned area for the Utility Company. If more representatives need to be assigned, repeat #4 and #5.

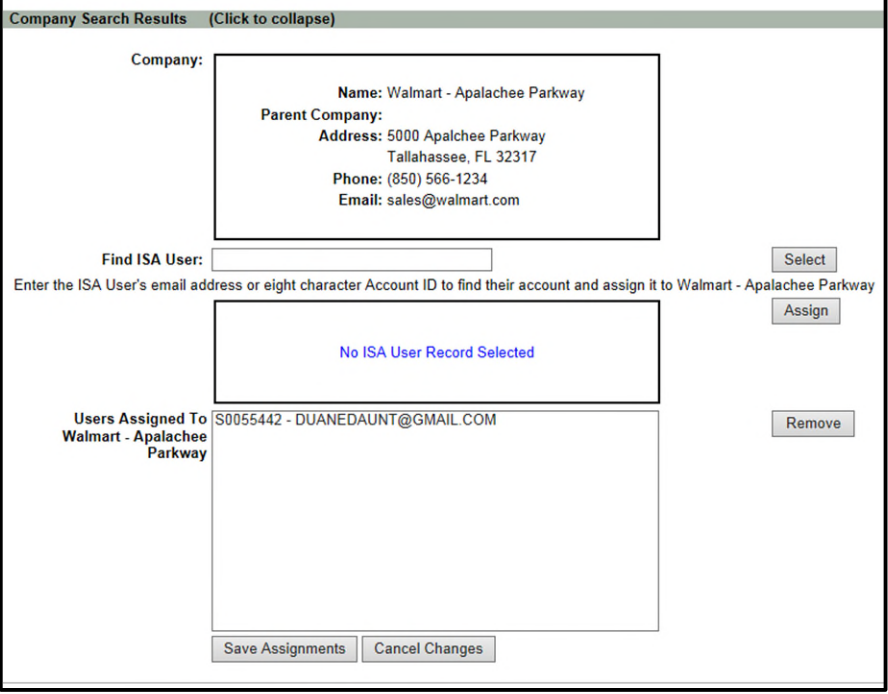

7. When all users are assigned, click Save Assignments.

## **Remove Associated UAO and UAO Representative**

1. Click the  $\blacktriangle$  icon to the right of your name above the main menu to go to the Admin page. You will be taken to the Administration section. If this is the only admin privilege you have, then by default you are taken to the Utility Company Maintenance Page.

> *NOTE: If you are more than a Utility Administrator, you will need to select "Utility Company Maintenance" from the Admin Menu.*

2. In the Utility Company Member Maint area, type the UAO name in the search box. Select the company from the available choice(s).

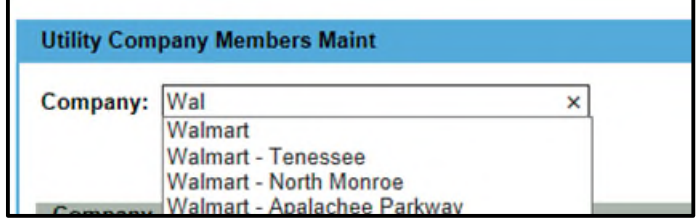

3. Click "Get The ISA Users for This Company".

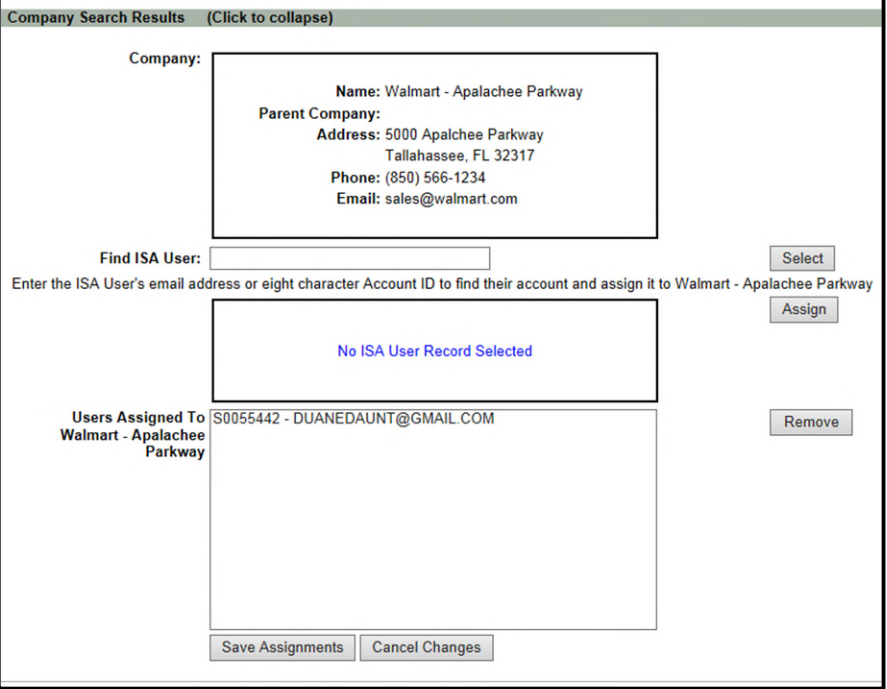

4. Select the User from the Assigned To box. Click the Remove button.

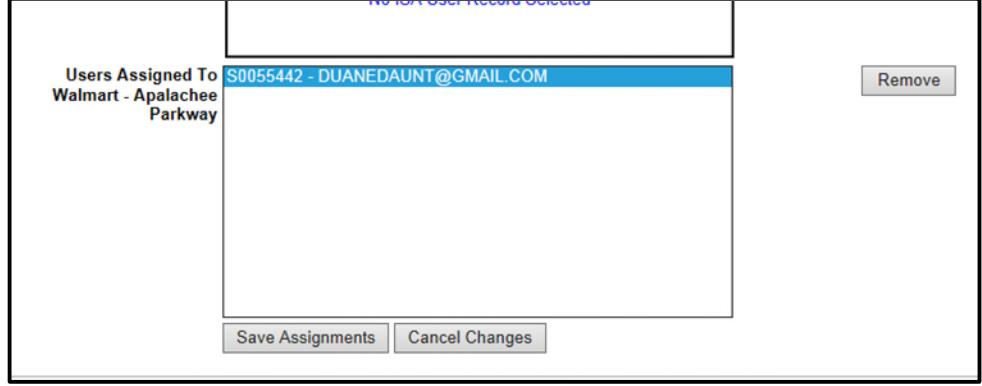

- 5. The user is no longer shown in the assigned area for the Utility Company. If more representatives need to be removed, repeat #4.
- 6. When all users are assigned, click Save Assignments.